## **Before You Start**

Turn off your modem, if any, and remove the backup battery if it has one.

Hold the antennas from the base and push them fully into the slots.

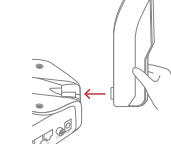

## **Connect the Hardware**

If your internet connection is through an Ethernet cable directly from the wall instead of through a DSL / Cable / Satellite modem, connect the Ethernet cable to the router's 2.5 Giga WAN port, and then follow steps 3 and 4 to complete the hardware connection.

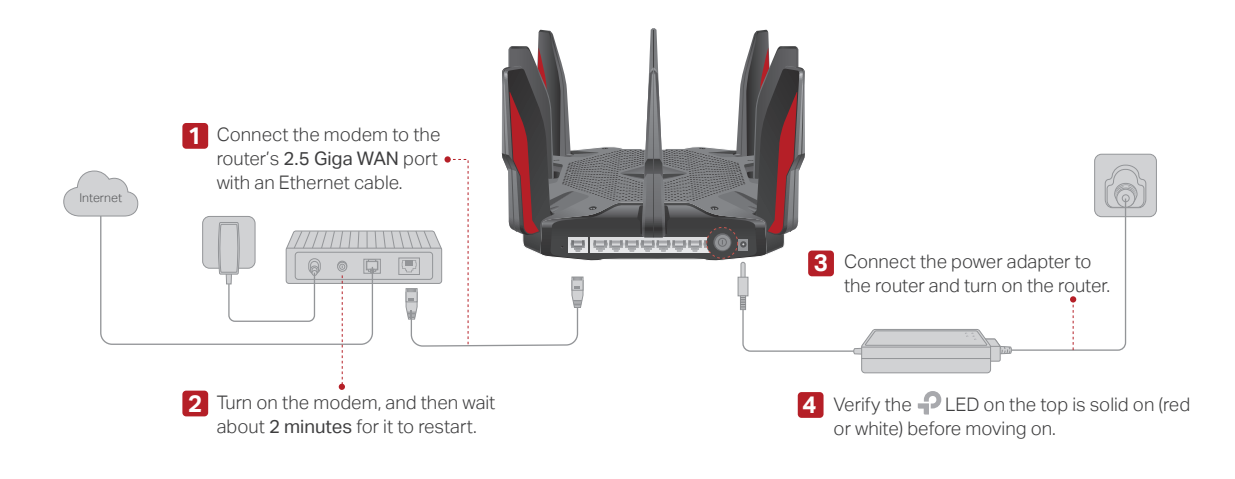

## **Configure the Router**

#### Method ONE: Via TP-Link Tether App

1. Download the Tether app.

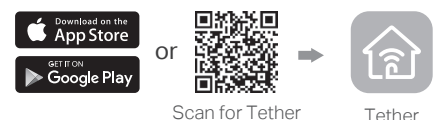

2. Tap the  $\pm$  button in the Tether app and select Archer AX11000. Follow the steps to complete the setup and connect to the internet.

## $\circ$   $\frown$ Choose your device type Router Range Extender ับ Archer AX11000 Archer C5400X

### **Enjoy the internet!**

To enjoy a more complete service from TP-Link, register and bind your TP-Link ID to the router.

#### Method TWO: Via a Web Browser

1. Connect your device to the router wirelessly or with an Ethernet cable.

The default wireless network names (SSIDs) and password are printed on the label at the bottom of the router.

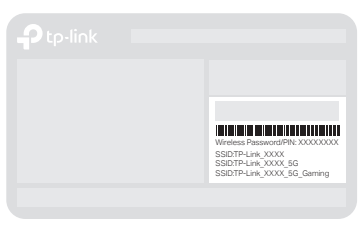

#### 2. Launch a web browser, and enter http://tplinkwifi.net or http://192.168.0.1 in the address bar. Create a password to log in.

Note: If the login window does not appear, please refer to Q1 of Need Help? in this guide.

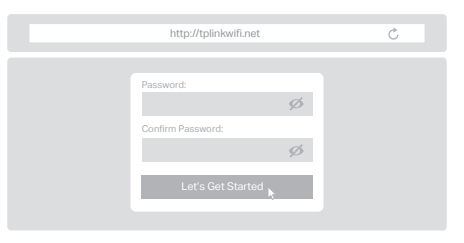

3. Follow the step-by-step instructions to set up the internet connection and register for the TP-Link Cloud service.

## **LED & Button Explanation**

Pulsing Orange The system is starting up.

Solid White

Solid Red

Solid Orange

Pulsing White

</u>

 $(f \approx x)$ 

No internet connection.

The router is connected to the internet, but the Wi-Fi is off.

The firmware is being upgraded, WPS connection is being established or the router is being reset.

Press the Wi-Fi button to turn on or off the wireless function of your router.

Press the LED button to turn on or off

The router is working normally.

## **Need Help?**

- Q1. What should I do if I can't access the web management page?
	- If the computer is set to a static IP, change its settings to obtain an IP address automatically.
	- Verify that http://tplinkwifi.net is correctly entered in the web browser. Alternatively, enter http://192.168.0.1 or http://192.168.1.1 in the web browser.
	- Use another web browser and try again.
	- Reboot your router and try again.
	- Disable and enable the network adapter in use.

#### Q2. What should I do if I can't access the internet?

- Check if the internet is working normally by connecting a computer directly to the modem via an Ethernet cable. If it is not, contact your internet service provider.
- Log in to the web management page of the router, and go to Advanced > Network > Status to check whether the internet IP address is valid or not. If it is, please run the Quick Setup again; otherwise, check the hardware connection.
- Reboot your router and try again.
- For cable modem users, log in to the web management page of the router and go to Advanced > Network > Internet > MAC Clone. Select Clone Current Device MAC and click SAVE. Then reboot both the modem and the router.
- Q3. What should I do if the router can't be found via Bluetooth in Tether (how to reset the router)? The router's Bluetooth will be enabled for 30 minutes following a reset to factory defaults. There are two ways to reset the router:
	- With the router powered on, use a pin to press and hold the Reset button on the back of the router until the LED blinks.
	- Log in to the web management page of the router. Go to Advanced > System > Backup & Restore, and click FACTORY RESTORE. The router will reset and restart automatically.

# **Quick Installation Guide**

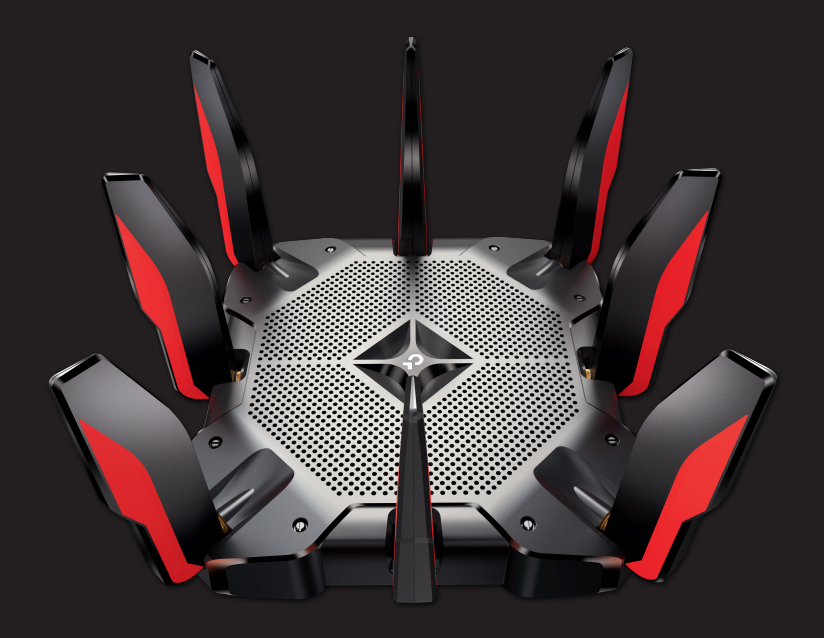

Next-Gen Tri-Band Gaming Router Archer AX11000

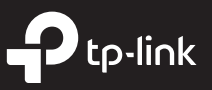

For technical support, the user guide and more information, please visit https://www.tp-link.com/support

the LED of your router.

Wi-Fi Button

**LED Button** 

WPS Button

Press the WPS button, and immediately press the WPS button on your client to start the WPS process.

©2019 TP-Link 7106508369 REV 1.0.1